# **Rattachement des pièces justificatives dans Chorus DT**

Depuis le 1<sup>er</sup> septembre 2022, il est possible d'ajouter des pièces jointes dans les ordres de mission et états de frais. Cette nouvelle fonctionnalité permet de transmettre vos pièces justificatives (convocation, lettre de mission, justificatifs de frais de mission,…) de manière dématérialisée, directement dans Chorus DT, au service gestionnaire chargé de l'instruction de vos demandes. Son utilisation dispense alors de transmettre les pièces justificatives par courrier ou mail.

L'espace pour ajouter des pièces jointes se situe dans l'onglet « Général » pour les ordres de mission et pour les états de frais.

Point d'attention : les pièces jointes ajoutées dans un ordre de mission reste consultables uniquement dans l'ordre de mission et ne basculent pas dans l'état de frais.

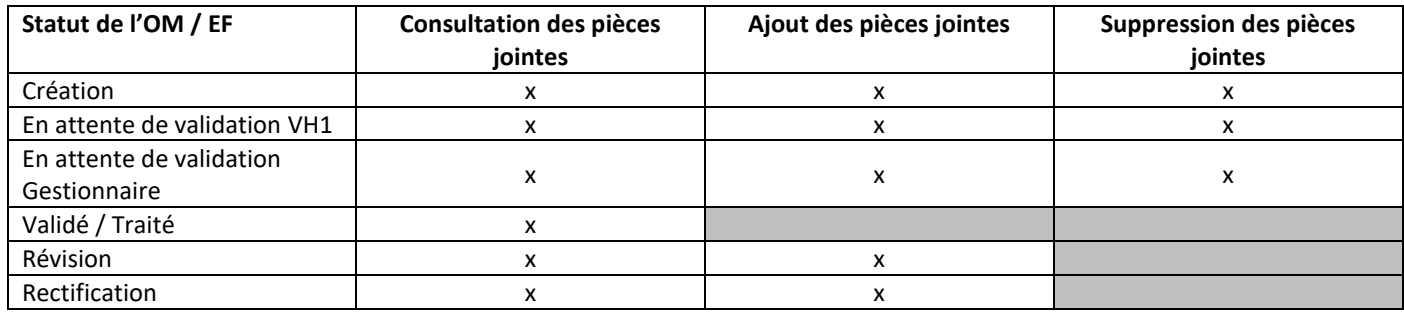

# **A - Dans l'ordre de mission :**

### **1- Ajout d'une pièce jointe**

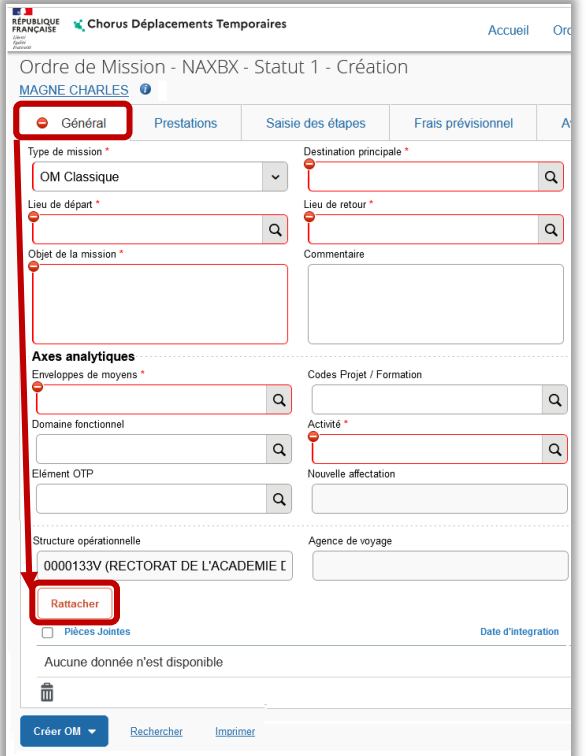

Le rattachement d'un fichier à l'OM s'effectue au moyen du bouton « *Rattacher* », disponible en bas à gauche du pavé « *Général* ».

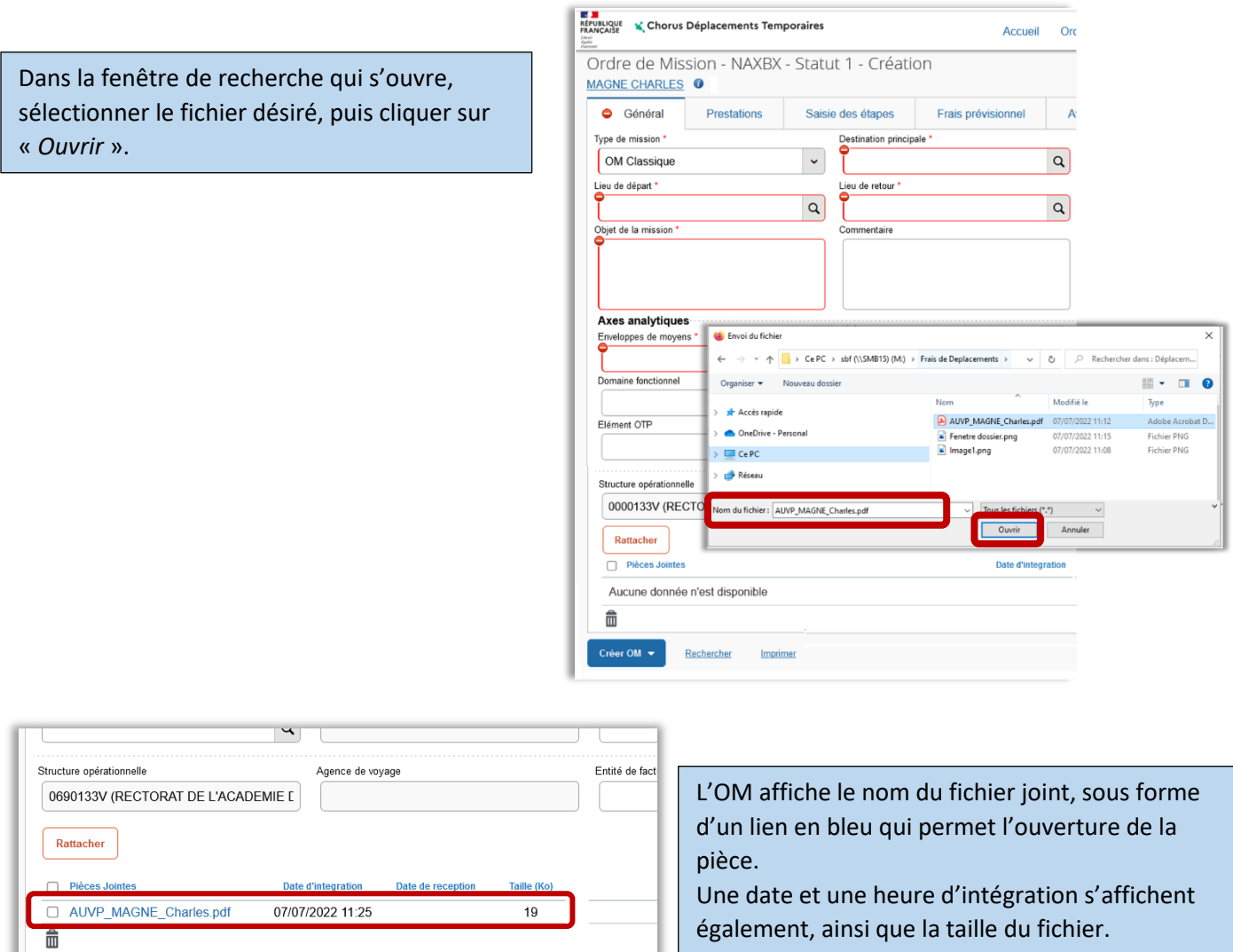

# **2- Consultation d'une pièce jointe**

Imprimer

 $Créer OM \blacktriangleright$ 

Rechercher

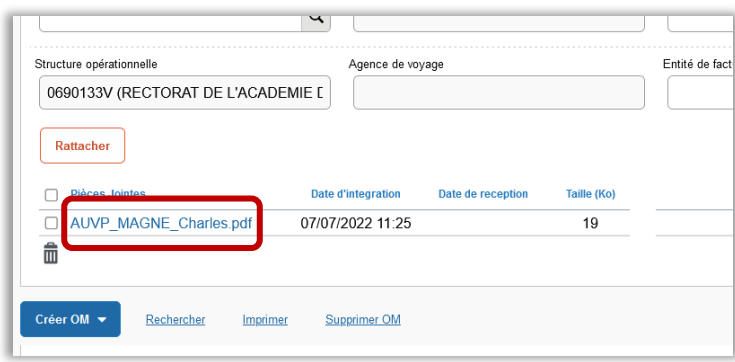

Supprimer OM

Pour consulter une pièce jointe, il faut cliquer sur le nom de fichier.

## **3- Suppression d'une pièce jointe**

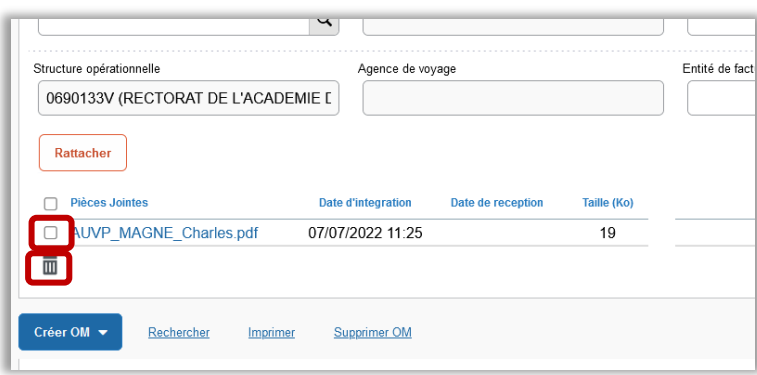

Pour supprimer une pièce jointe, il faut sélectionner la pièce concernée, puis cliquer sur la corbeille.

> Taille (Ko)  $\leq 1$  $\leq 1$  $\leq 1$  $\leq 1$

#### **4- Mode révision : pièces jointes non modifiables**

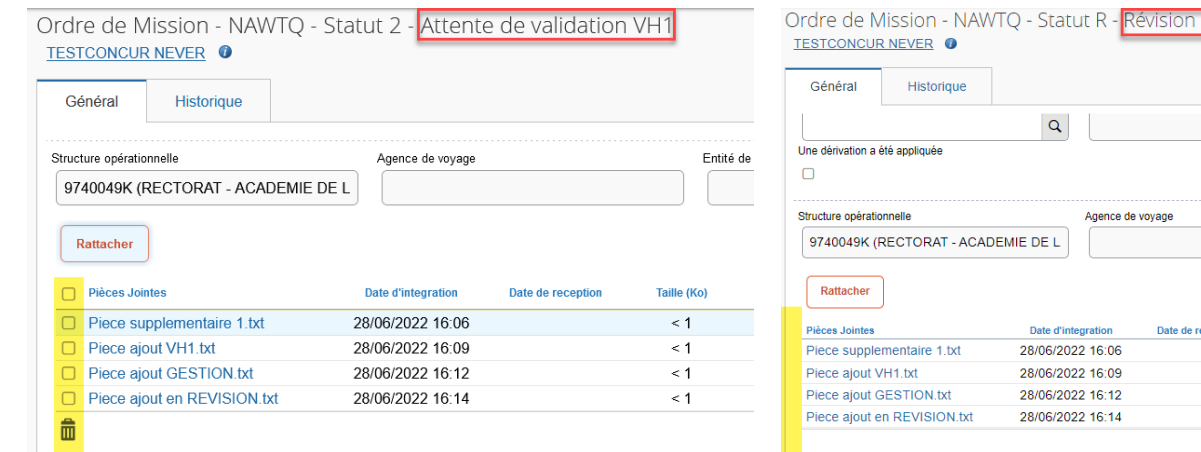

## **B - Dans l'état de frais :**

Rattacher

#### **1- Ajout d'une pièce jointe**

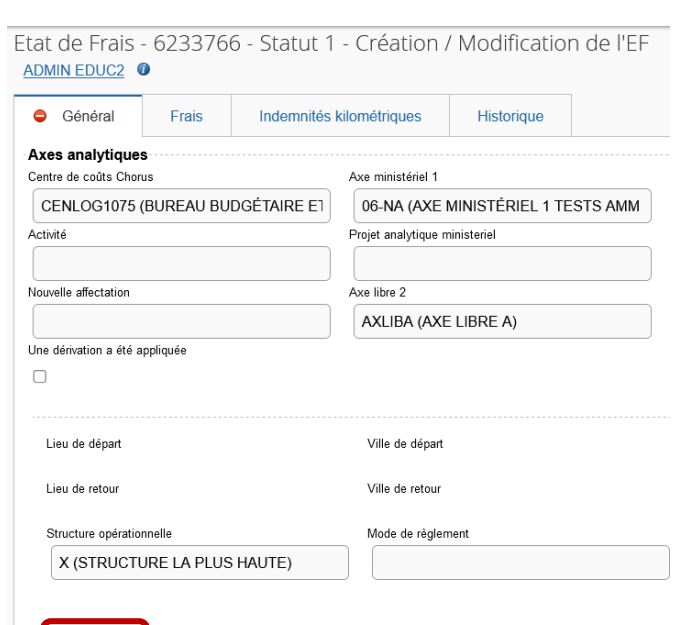

Le rattachement d'un fichier à l'EF s'effectue au moyen du bouton « *Rattacher* », disponible en bas à gauche du pavé « *Général* ».

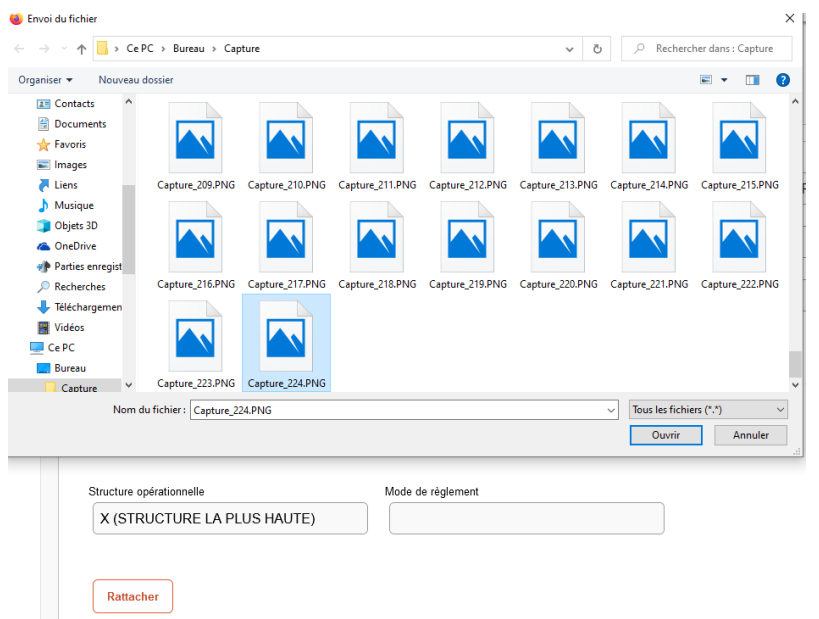

Dans la fenêtre de recherche qui s'ouvre, sélectionner le fichier désiré, puis cliquer sur « *Ouvrir* ».

## **2- Consultation d'une pièce jointe**

L'EF affiche le nom, la date, l'heure d'intégration ainsi que la taille du fichier joint. Pour consulter la PJ, il suffit de cliquer sur le nom et de télécharger la pièce.

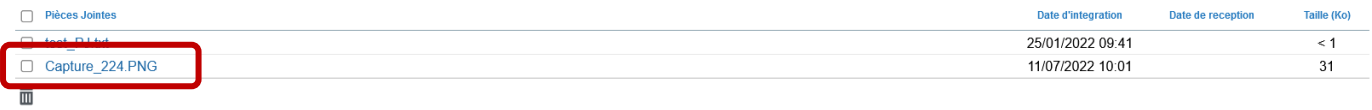

## **3- Suppression d'une pièce jointe**

Pour supprimer une pièce jointe, il faut sélectionner la pièce concernée, puis cliquer sur la corbeille.

![](_page_3_Picture_43.jpeg)